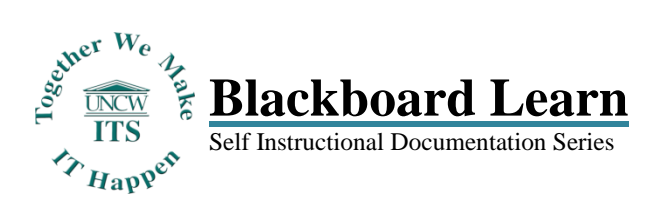

# **eReserves for Instructors**

**Please NOTE: If you are teaching multiple sections of the same course and would like those courses merged in Blackboard, contact the Technology Assistance Center (TAC) at [TAC@uncw.edu](mailto:TAC@uncw.edu) or 962-HELP, for all merge requests.**

**Also, in order to proceed with these steps, you will need to know the course CRN where your eReserves content has been loaded. The CRN is a 5-digit code, followed by a 6-digit term code in Blackboard. If you do not know your course CRN, you can find it in Seanet.**

Log into Blackboard Learn at [https://learn.uncw.edu,](https://learn.uncw.edu/) with your UNCW domain username and password. Access the course where your eReserves content has been uploaded.

Once you are inside your course, access the **Content Area** where you would like to place the eReserves content link(s). There are a couple of different ways to add eReserves content. You can add the content as an **Item**, or as a **File**. If you'd like to provide an introduction to your students about the file, select **Item**. If you simply want the file link posted in the course, select **File**. For the first scenario, we will show you how to add the content as a **File**.

## **Creating a File:**

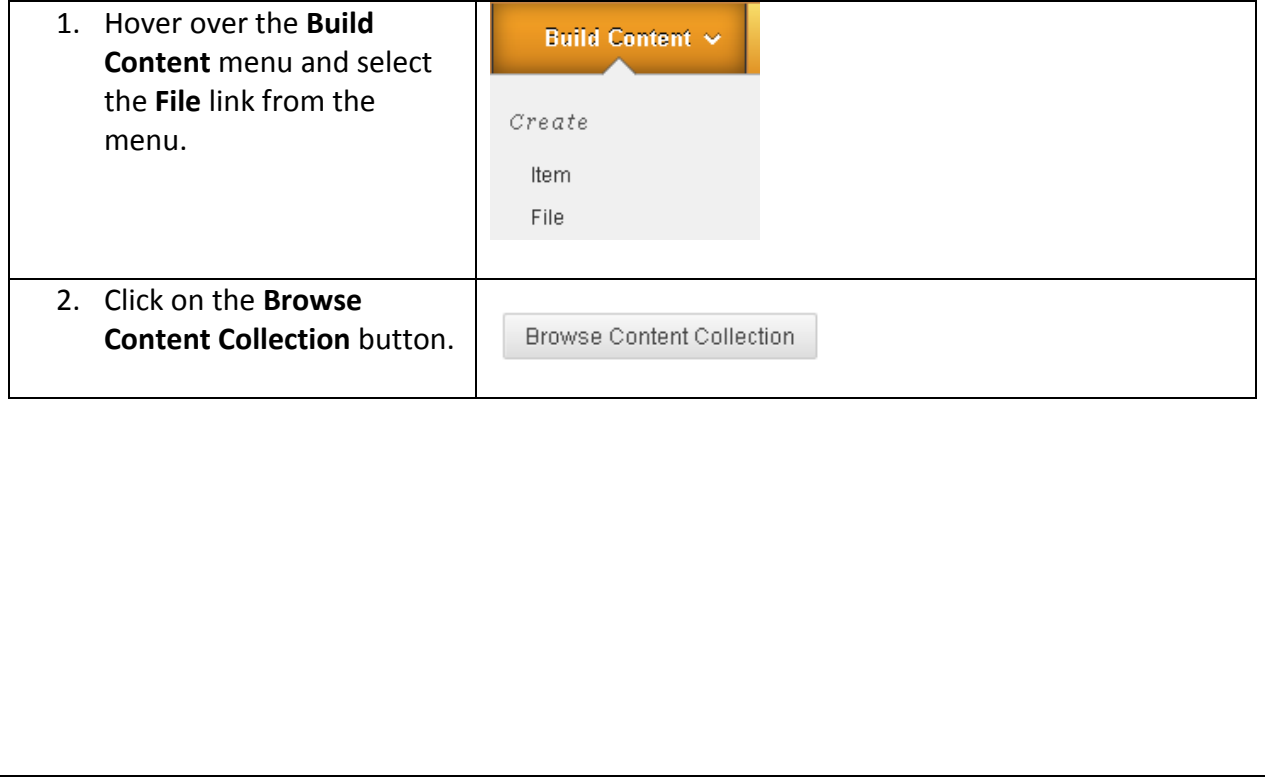

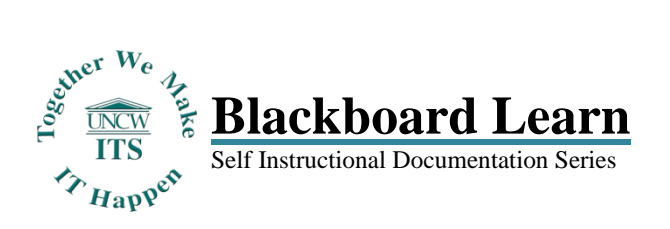

# **eReserves for Instructors**

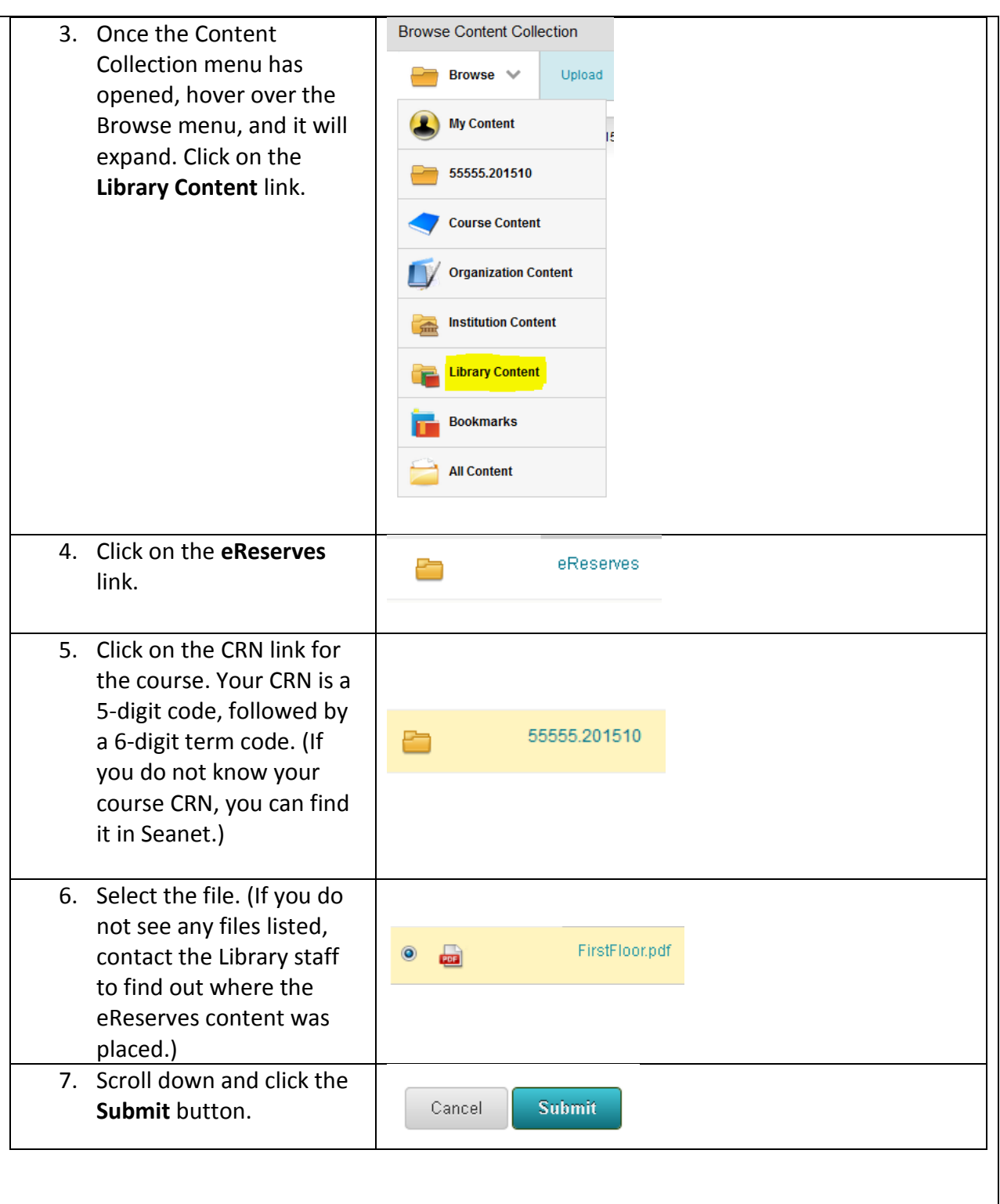

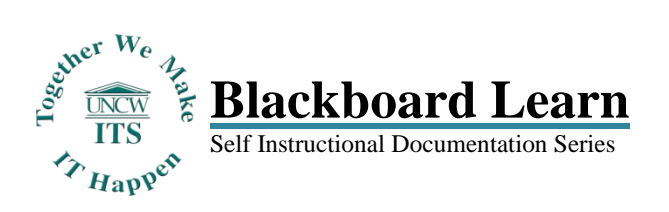

**eReserves for Instructors**

*Updated 8/21/2014*

#### 8. Now you will see that the 1. Select File file has been selected. Select a local file by clicking Browse My Computer or one from within Course File a Color for the text to appear in the list of content. Click No to display the file within Use your cursor to content with no Course page heading. highlight the file name. Mame Copy the complete file **Color of Name Black** name, and then paste it + Find File Browse My Computer Browse Content Collection into the **Name** textbox. Selected File **File Name FirstFloor.pdf** File Type **PDF** Select a Different File 9. Now you'll see that the 1. Select File **Name** field exactly Select a local file by clicking Browse My Computer or one from within Course F matches the Selected a Color for the text to appear in the list of content. Click No to display the file with: File's name. Now that the content with no Course page heading. Mame FirstFloor.pdf required fields have been filled in, scroll down to Color of Name Black review some additional **+** Find File Browse My Computer Browse Content Collection file options. Selected File File Name FirstFloor.pdf File Type **PDF** Select a Different File 10. A popular selection is 2. File Options **Open in New Window**. Open in New Window O Yes No This allows the file to be Add alignment to content Yes @ No opened in a new browser tab/window so students 3. Standard Options can easily navigate back to other course materials. Permit Users to View this Content @ Yes @ No 11. Be sure the option is **Track Number of Views** Yes @ No selected to **Permit Users**  Select Date and Time Restrictions Display After 圖  $\odot$ **to View this Content**. Enter dates as mm/dd/yyyy. Time may be entered in any increme 画 Display Until  $\odot$ Enter dates as mm/dd/yyyy. Time may be entered in any increme 12. Once you have filled in all of the required fields, and selected any additional Cancel **Submit** options you would like, scroll down and click the **Submit** button.

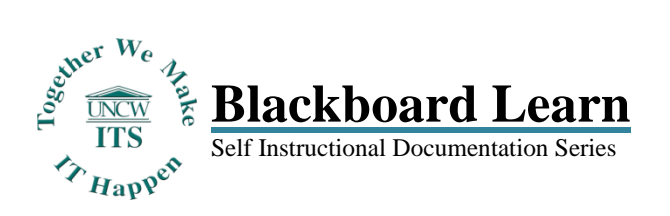

## **eReserves for Instructors**

13. You'll see a green confirmation bar appear at the top of your course Content Area, stating that the file was successfully added. You should now be able to see the eReserves file link in your course Content Area.

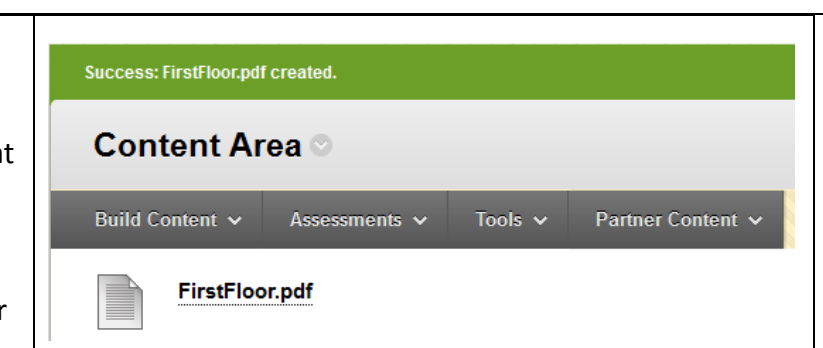

### **Creating an Item:**

Now we will proceed with the instructions on how to add eReserves content to your course using the Create **Item** option. Most of the steps are the same; there are only a few differences.

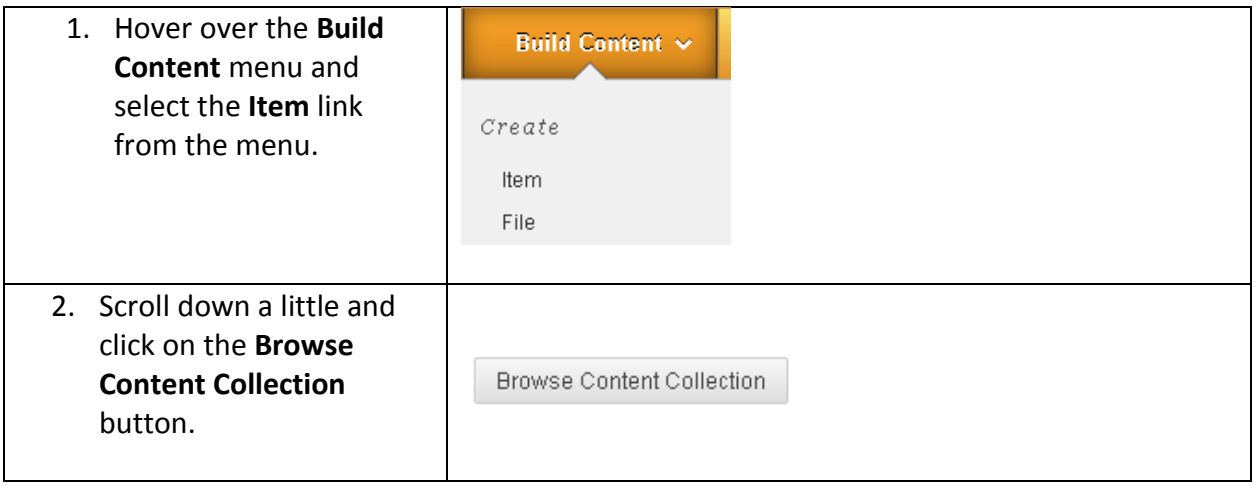

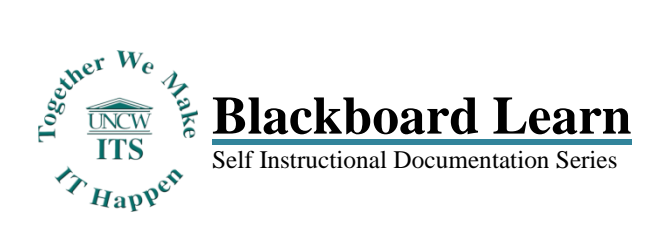

# **eReserves for Instructors**

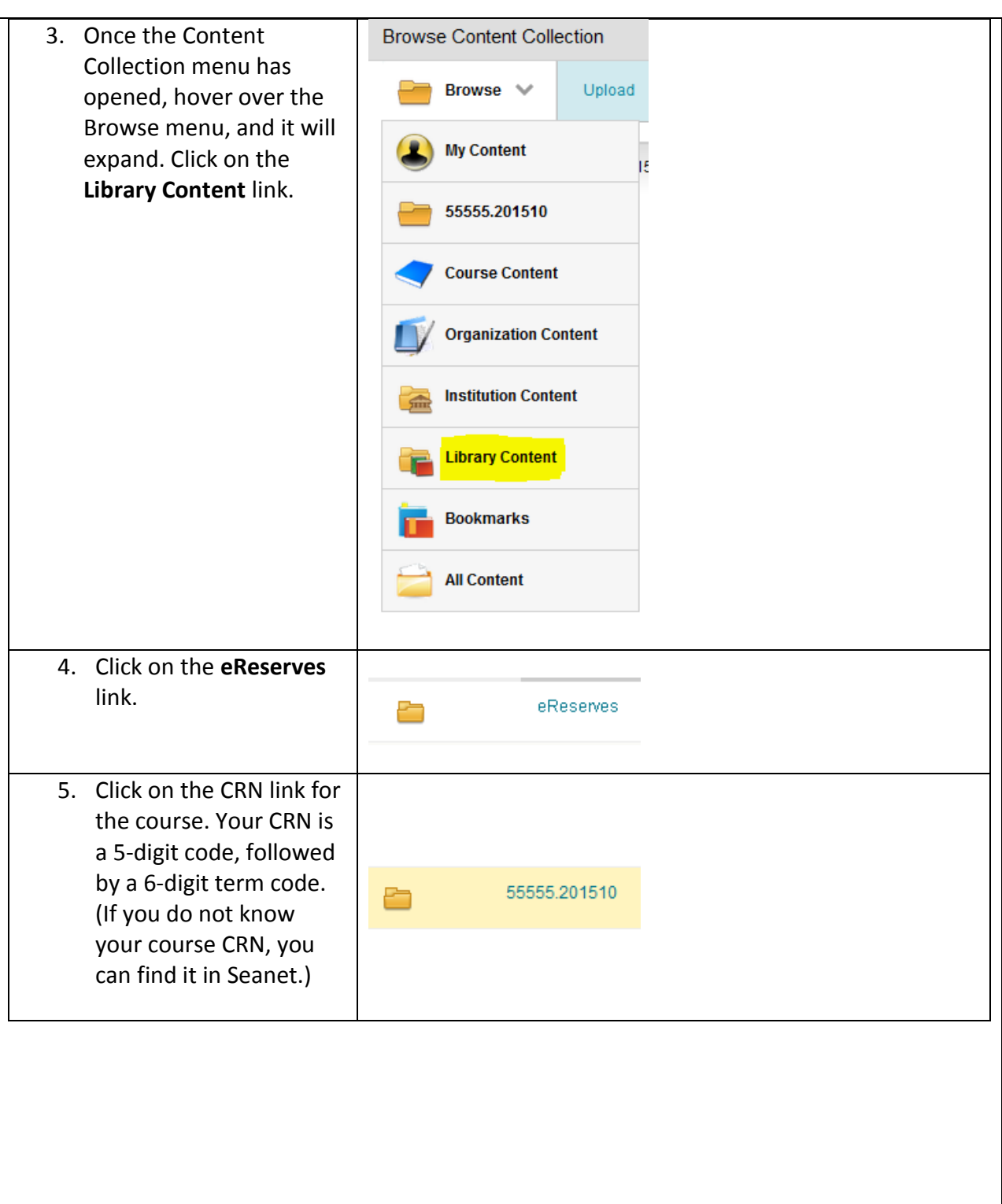

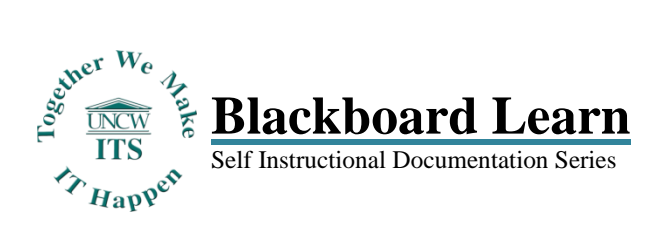

# **eReserves for Instructors**

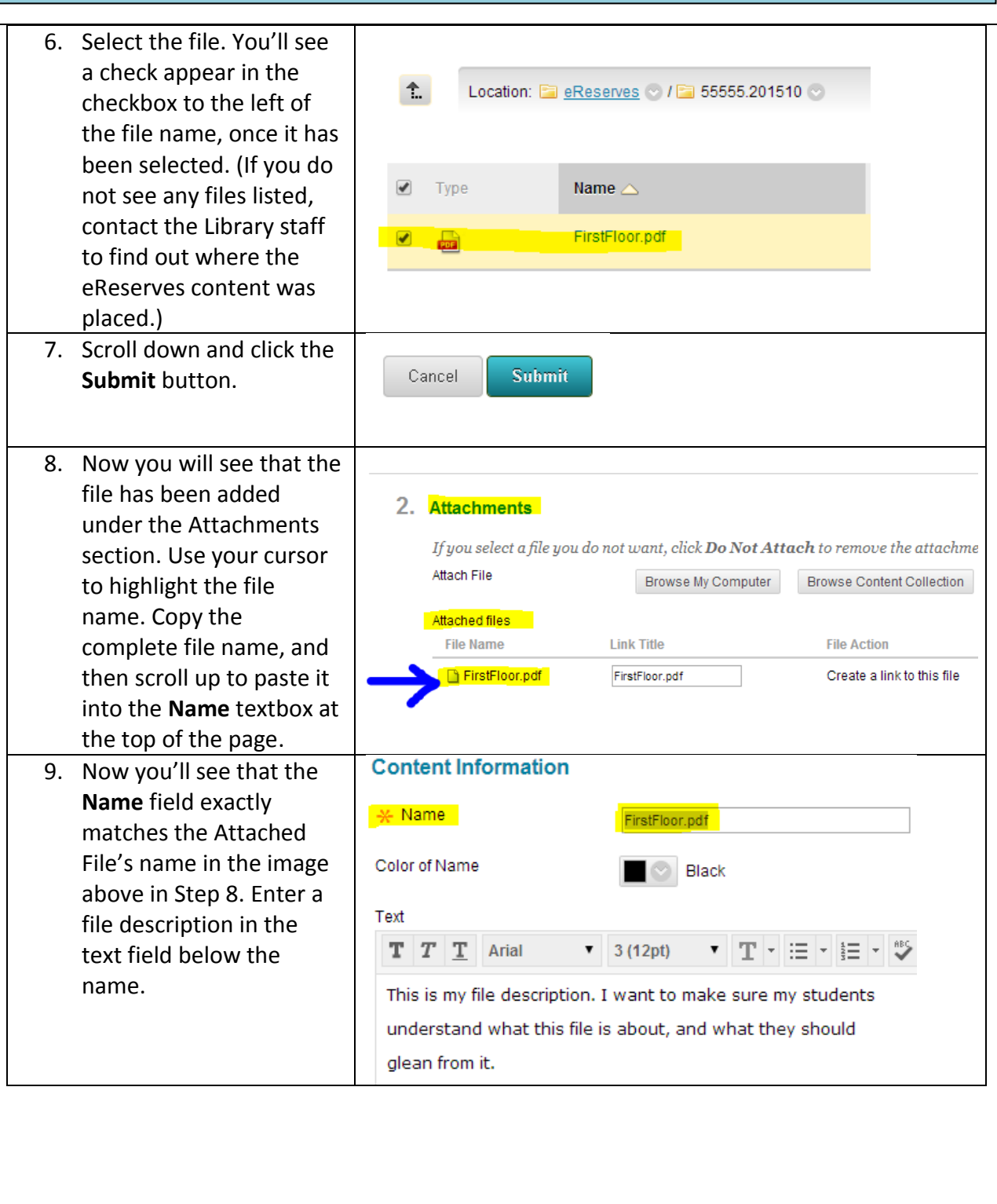

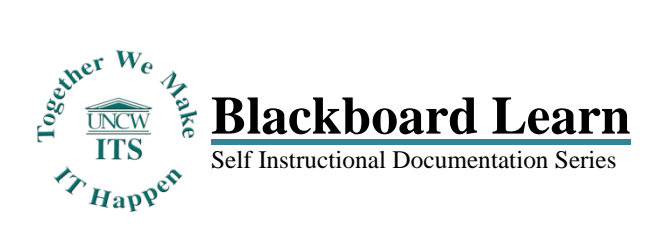

# **eReserves for Instructors**

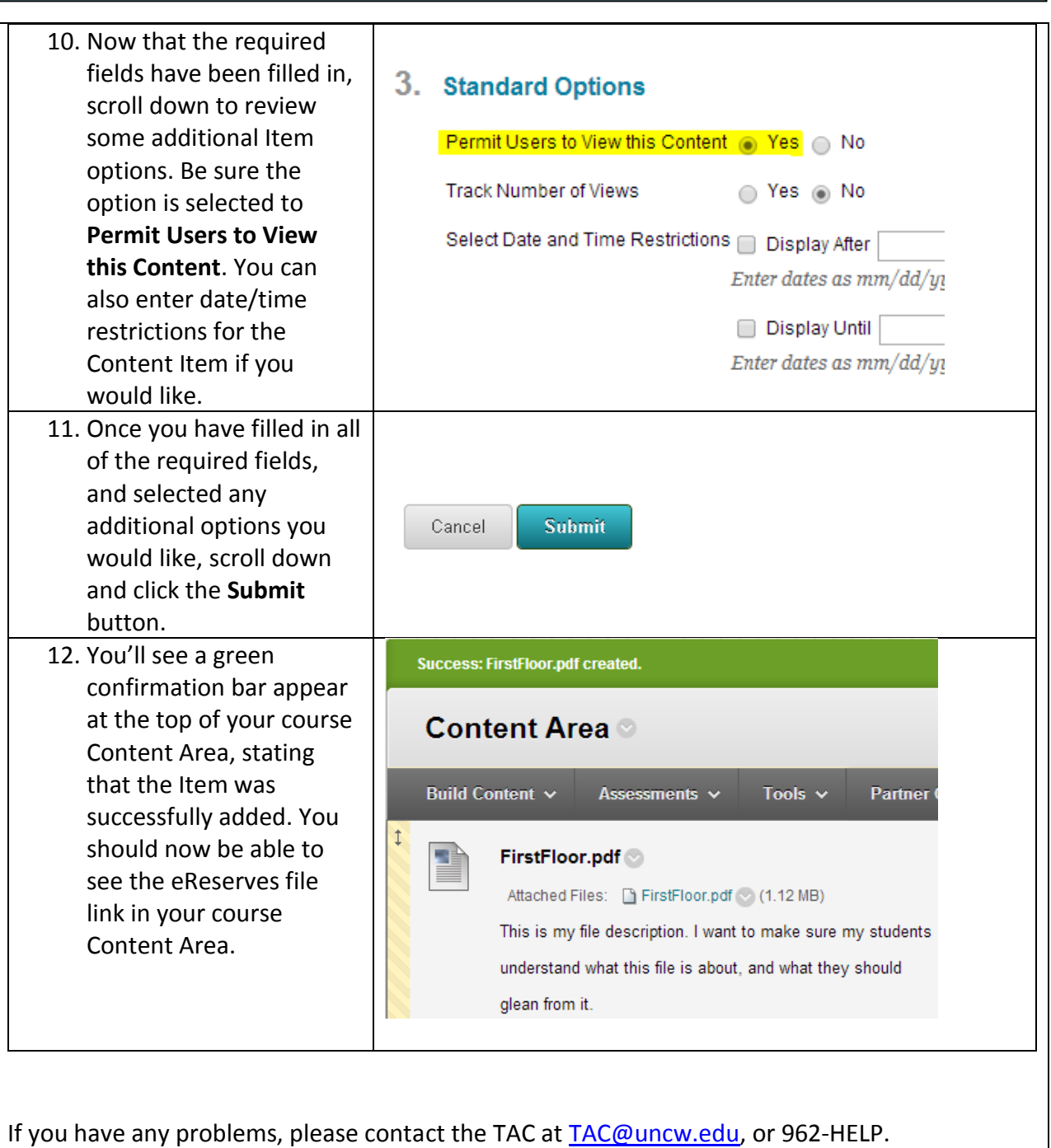

ITS – **Technology Research Assessment and Services** – Learning Systems 7